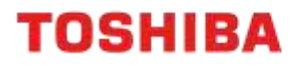

# EASY WIFI SETUP<br>A4 Desktop Series II

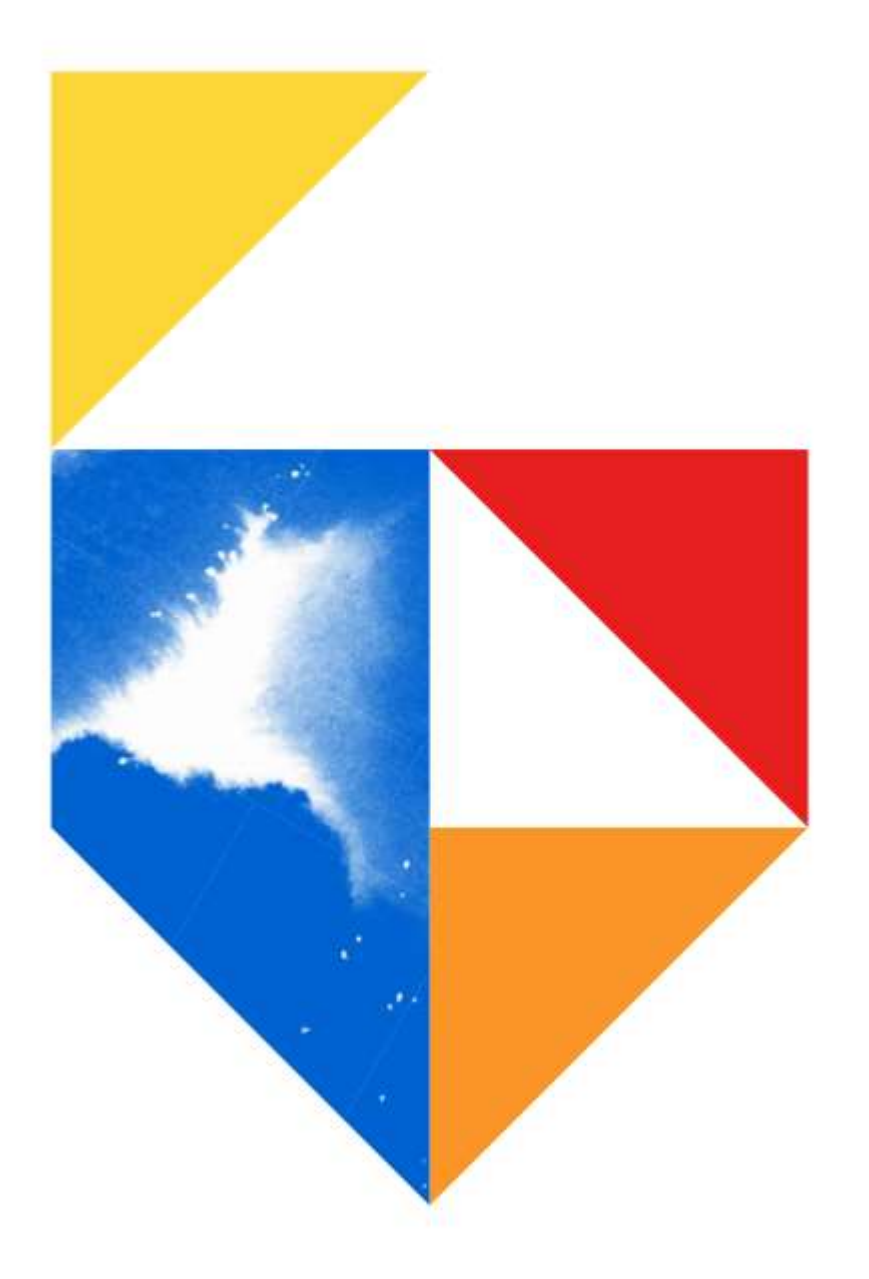

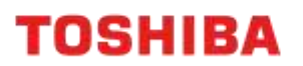

## Purpose

This guide outlines the setup for an A4 Desktop device on a Wireless LAN. A compatible Wireless Adapter such as N8732 802.11a/b/g/n/ac Wireless Printer Server (option) is required for this procedure.

**Models Supported**

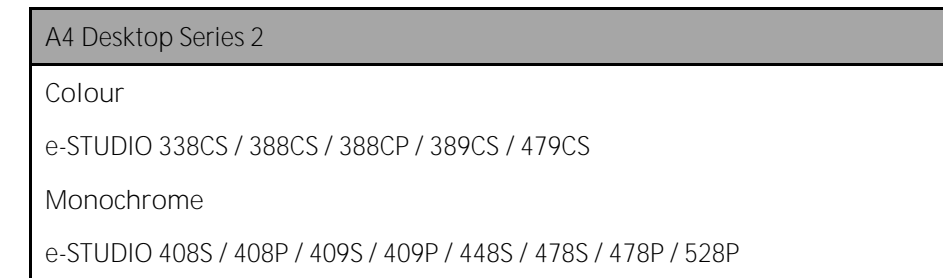

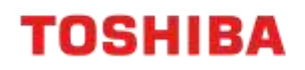

## **Wifi Setup**

### **Installation**

1. On the Control Panel, click on "Settings"

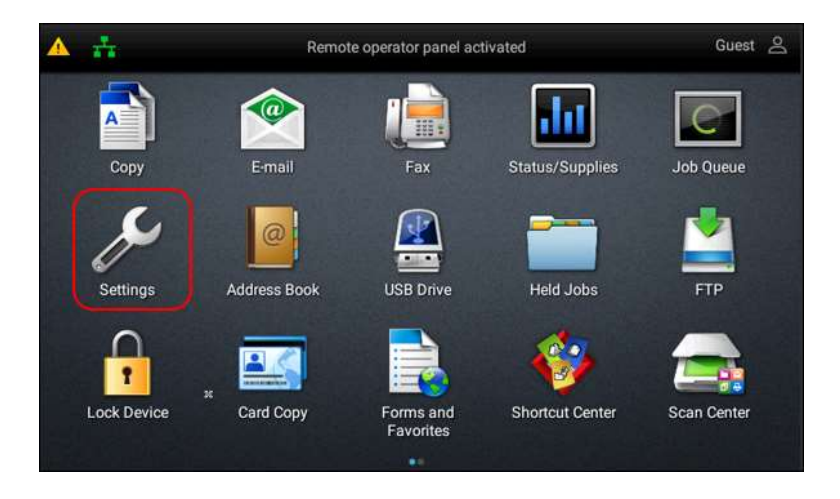

2. Scroll down to Network/Ports → Wireless → Setup On Printer Panel

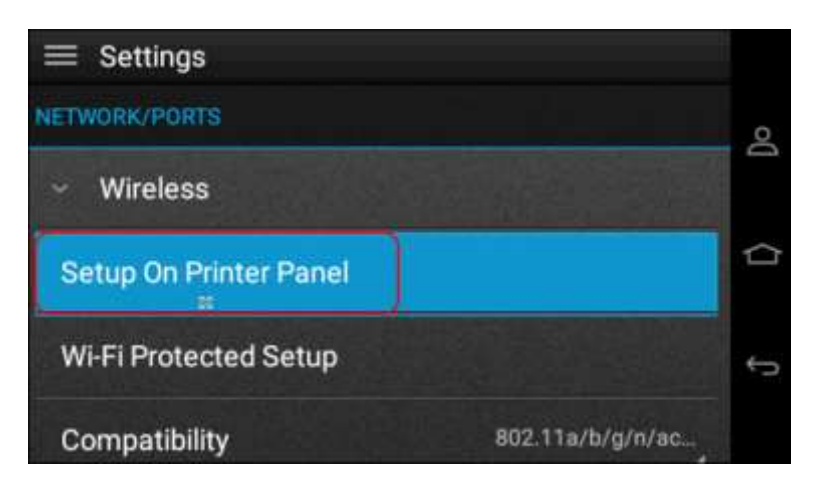

3. Choose the name of your WIFI Network from the list

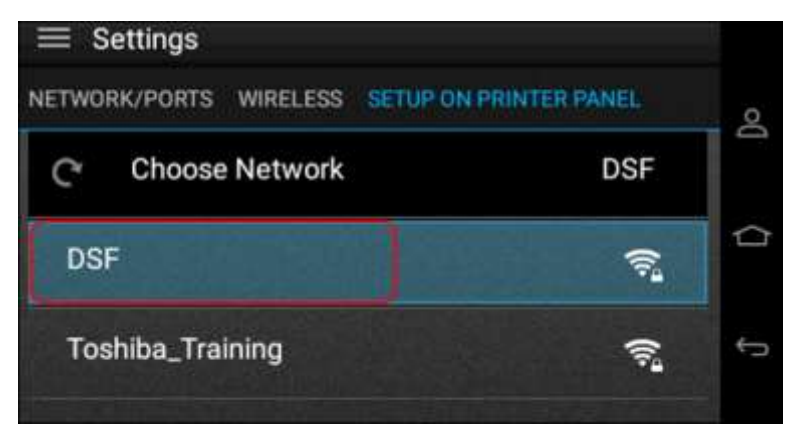

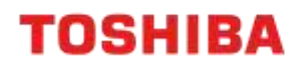

4. Enter your WIFI password and press "OK"

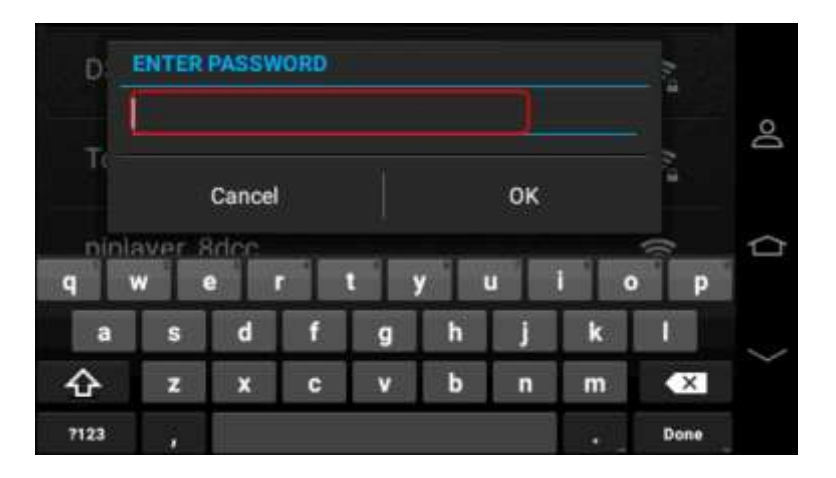

5. A message will display to confirm that you have successfully connected to the WIFI. Click "OK" to continue

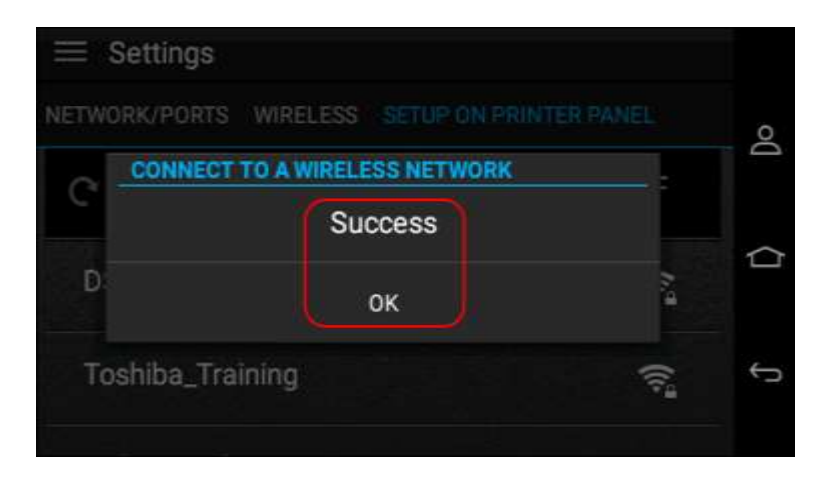

Important Note: You will be prompted during the installation of your WIFI to disconnect from your LAN.

**TOSHIBA** 

#### **Check Network Settings**

- From a browser, type in the A4 Desktop device's ip address on the URL field to access the A4 Desktop device's Embedded Web 1. Server
- 2. Go to Reports → Network → Print Network Setup Page
- 3. A detailed list of your network settings will print
- 4. Locate the "Wireless" section and confirm if the WIFI adaptor has been setup successfully.

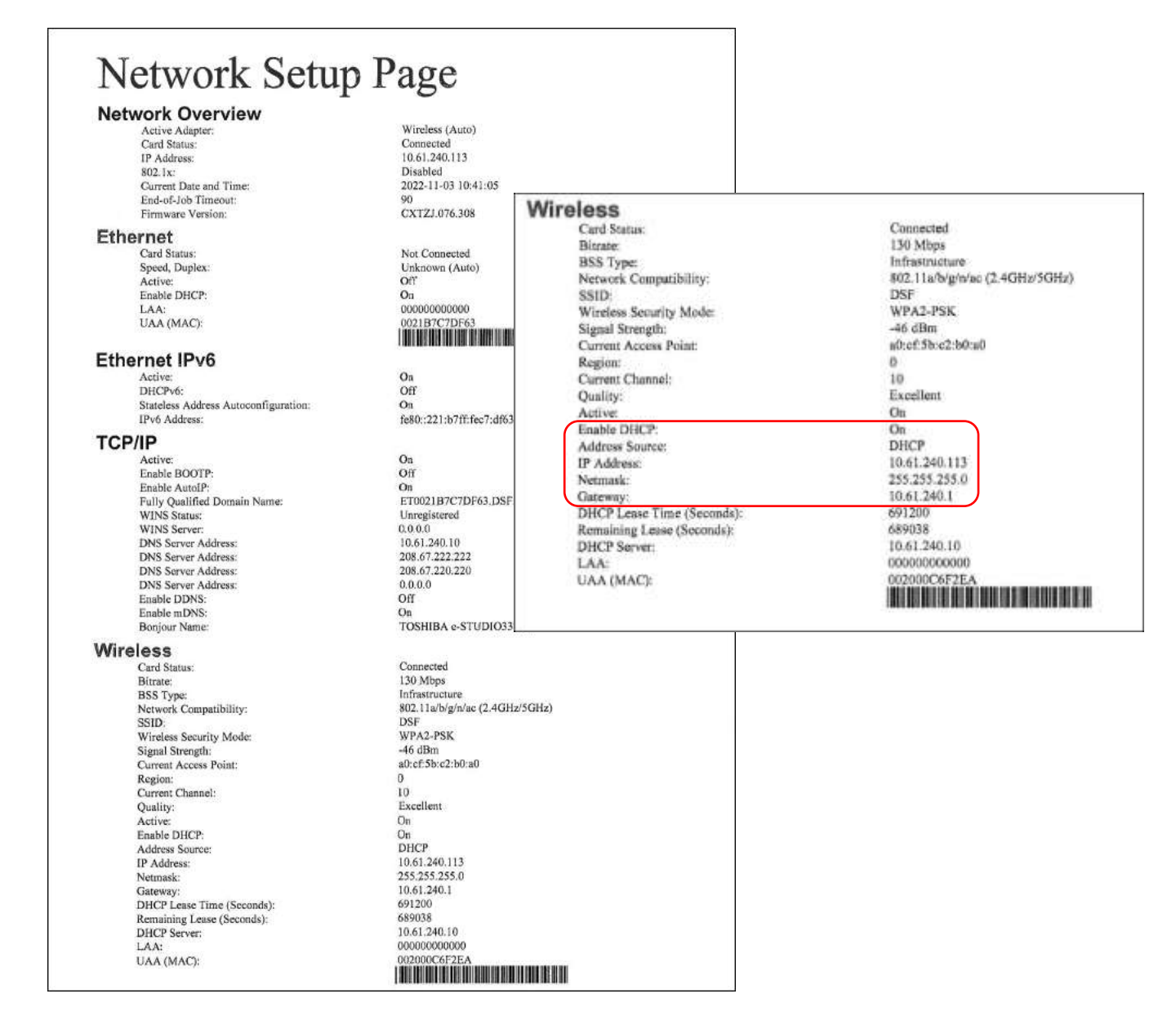